## **Miyazaki Free Wi-Fiのご利用手順**

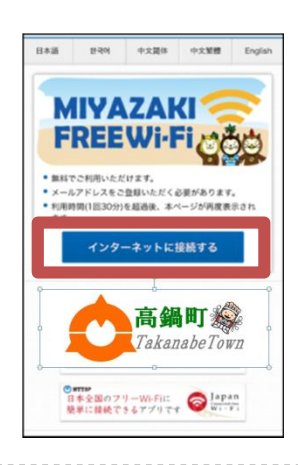

## **1** ポータル画面

スマートフォン等のWi-Fi設定画面から、 「Miyzazaki\_Free\_Wi-Fi」 のSSIDを選んで接続した後に、Webブラウザを起動すると 左のようなポータル画面が表示されます。

「インターネットに接続する」をタップしてください。

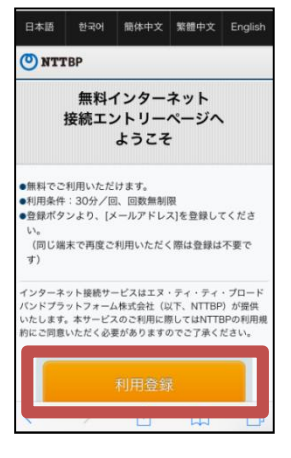

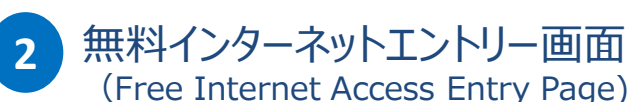

フリーWi-Fiサービスの簡単な説明が表示されます。 「利用登録」をタップしてください。

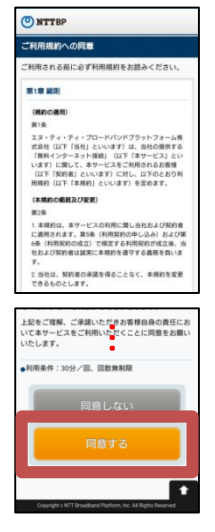

目でよろしいですか?<br>れば「登録」ボタンを押してください。<br>場合は「登録」ボタンの上の「戻る」ボタ

・メールアドレス

**3** 利用規約確認画面 (Terms of Service/Privacy Policy)

フリーWi-Fiサービスの利用規約の下の「同意する」を選択し、 「次へ」をタップしてください。

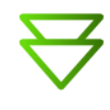

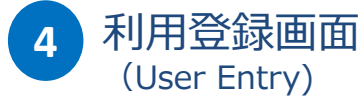

メールアドレスを入力いただき「確認」をタップしてください。

**【ご注意】** ·メールアドレスは半角で入力してください。また、@(アットマーク)が 抜けていたりすると登録できません。必ず正しい形式で入力してください。

(裏面につづく)

## **Miyazaki Free Wi-Fiのご利用手順**

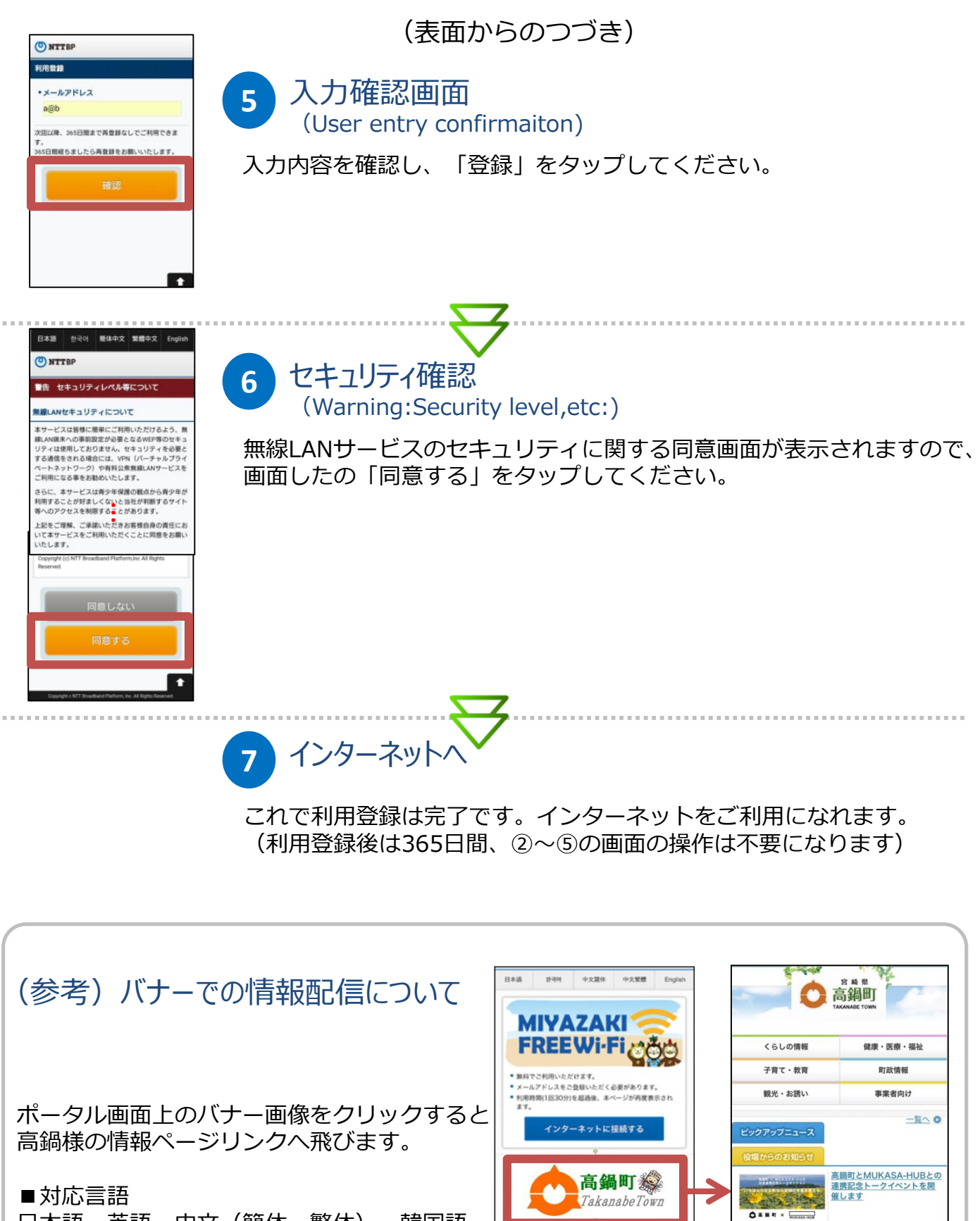

公売会情報

12月2日に木城町にて九州市町村合同公売会が開催され

◎mmm<br>日本全国のフリーWi-Fiに ● Japan<br>簡単に接続できるアプリです

日本語、英語、中文(簡体・繁体)、韓国語